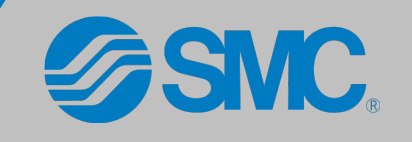

## INBOX AND MAIL BASICS

This guide illustrates various differences between Lotus Notes and Outlook.

When composing an email with multiple recipients, Lotus Notes requires a comma separator between email addresses. In Outlook, the separator required is a semi-colon *(see Image 1)*.

Inevitably, when working with email, a deleted email will need to be restored to the Inbox. The process for restoring emails in Lotus Notes and Outlook is similar, but individual steps will vary.

## Micah Sapp; Jackie Binder

*Image 1. Outlook email semi-colon separator*

To...

Restoring an email in Lotus Notes requires you to navigate to the Trash folder. To restore an email in Outlook, go to the **Deleted Items** folder. **Right-click** the message and hover over the **Move** option *(see Image 2)*. From the menu of folder options, choose the folder to move the message to. The message will be restored to the folder selected.

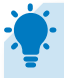

#### **To create New Folders in Outlook:**

- **1. Right-click** the folder name where the new folder should be created
- 2. Click **New Folder** in the right-click menu *(see Image 3)*
- 3. Type a new name for the folder

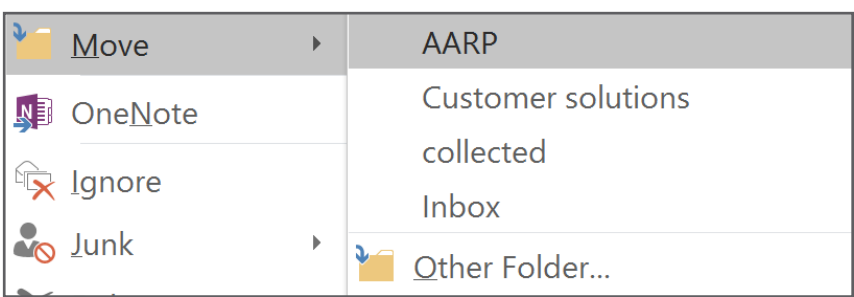

*Image 2. Outlook restore an email*

Folders are one of the best ways to keep saved messages organized. In addition to the default folders that appear for the program, you can create custom Folders to store messages for easy viewing and retrieval.

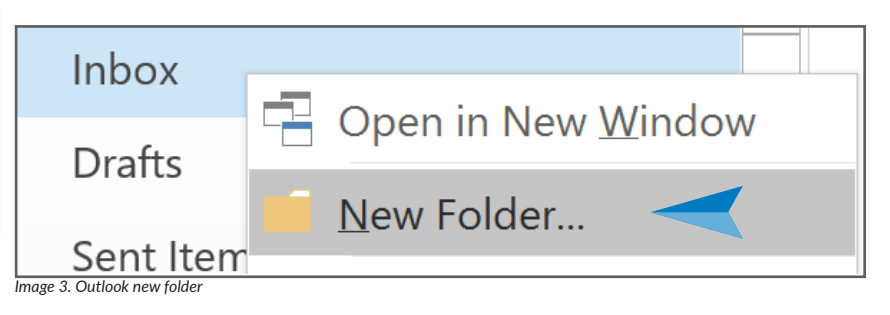

# OUT OF OFFICE/AUTO REPLIES

An Out of Office message can be configured in the event that the email account will be temporarily unmonitored. This allows you to configure a custom, automatic reply for incoming messages to inform senders that you are away from the office.

> **Create an Out of Office message in Outlook:**

- 1. Click **File**> **Info**> **Automatic Replies**
- 2. Click the **Send Automatic Replies**  radio button *(see Image 4)*
- 3. Check the box for **Only send during this time range**
- 4. Set your start and end dates and times
- 5. Type your reply message and click **OK**

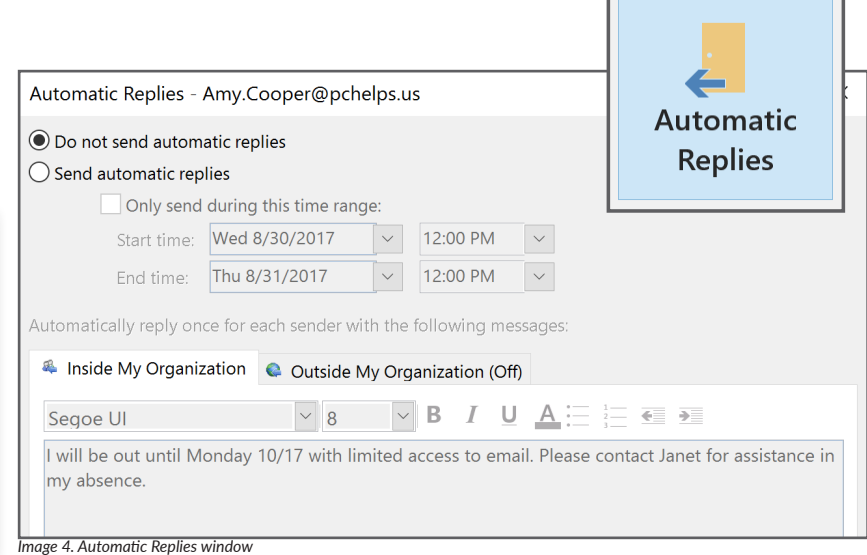

## LOTUS NOTES TO OUTLOOK 2016

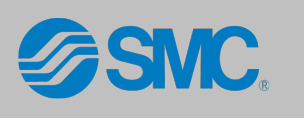

**To create a Signature in Outlook 2016:** 1. Click the **File tab** and then click **Options** on the left

2. Click **Mail** in the Outlook Options

3. Click **New** and then enter your new signature into the provided text box. If you want to use your Notes signature, make sure to copy the signature from Notes to paste into the text box

5. Confirm that your new signature is now listed as the default for new messages and close the window

button *(see Image 5)*

4. Click **Save**

window and then click the **Signatures**

## SETTING YOUR SIGNATURE

Professional business email accounts usually have a signature that has the sender's business information, such as their title and phone number, as well as various other contact methods to be included on every email.

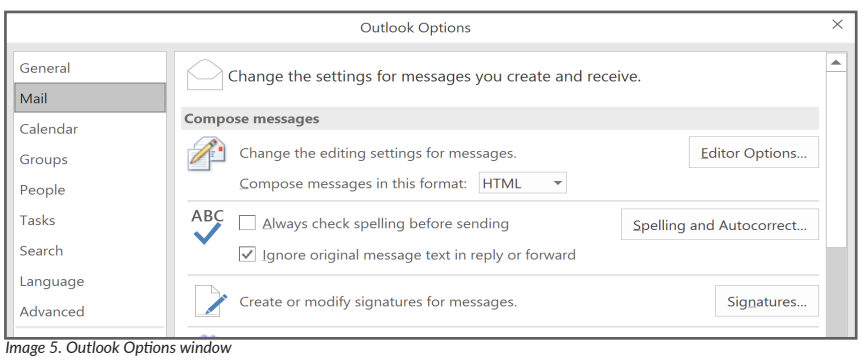

## HANDLING MESSAGES

Lotus Notes and Outlook are both designed to handle email messaging but offer different capabilities for doing so. For example, both programs have the ability to **Reply** to email messages but, when messages contain attachments, only Lotus Notes can automatically include the original email attachment in the reply message. Outlook does not automatically include the attachment, and requires that you manually re-attach the file in your reply. This is designed to help prevent attachments from being repeated in message threads and taking up limited mailbox storage.

Another basic function available in both programs is filing sent messages into folders. In Lotus Notes, the Send & File button will save a copy of the sent message in a folder. Outlook requires you to configure this manually for each item that does not go to the default sent folder.

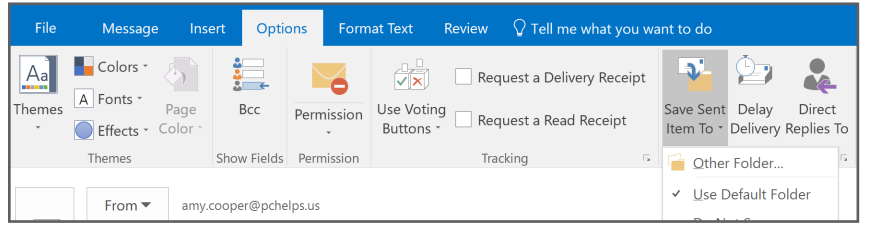

**To file a sent message to a folder in Outlook:**

- 1. In the message window click the **Options** tab
- 2. In the **More Options** group click **Save Sent Items To**
- 3. From the menu select the **Folder** you would like to save a copy of the message *(see Image 6)*

*Note: Outlook will only save one copy of a sent message. If you have Outlook configured to save to sent messages, and you use this option, the message will be in the folder you select and will not also appear in Sent Items.*

*Image 6. Save Sent Items To option*

### **To recall a Sent Message:**

- 1. From the **Sent folder**, open the message you wish to recall
- 2. Click **Message**> **Actions**> **Recall This Message** *(see Image 7)*
- 3. Select **Delete unread copies of this message** or **Delete unread copies and replace with a new message**

*Note: Please be aware of the following limitations:*

*1. Messages can only be recalled from other Outlook users, not external accounts*

*2. Messages can only be recalled if they have not been read 3. The user from whom you are recalling must be using* 

*Outlook for Windows, and have Outlook open at the time of recall*

*4. Recipients using Outlook Web Access, Outlook for Mac, or a mobile device will not have their message recalled*

Just as the steps to perform certain actions can change by program, so can the available capabilities. One such feature available in Outlook is the ability to **Recall a Message**. If an email was prematurely sent, or sent to an incorrect recipient, you can attempt to recover the email before it has been read.

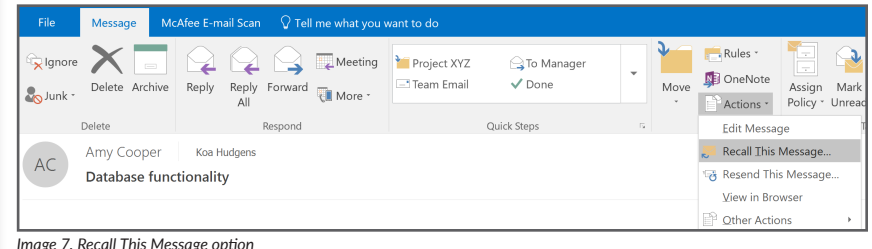

*Image 7. Recall This Message option*

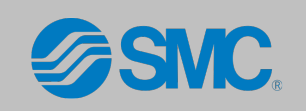

## VIEW ALL ITEMS IN YOUR MAILBOX

Lotus Notes has a view titled All Documents, which displays all the messages in the mailbox, including messages from the Inbox, Sent Items, and custom folders. To replicate this view in Outlook, you can create a **Search Folder** that provides the same functionality.

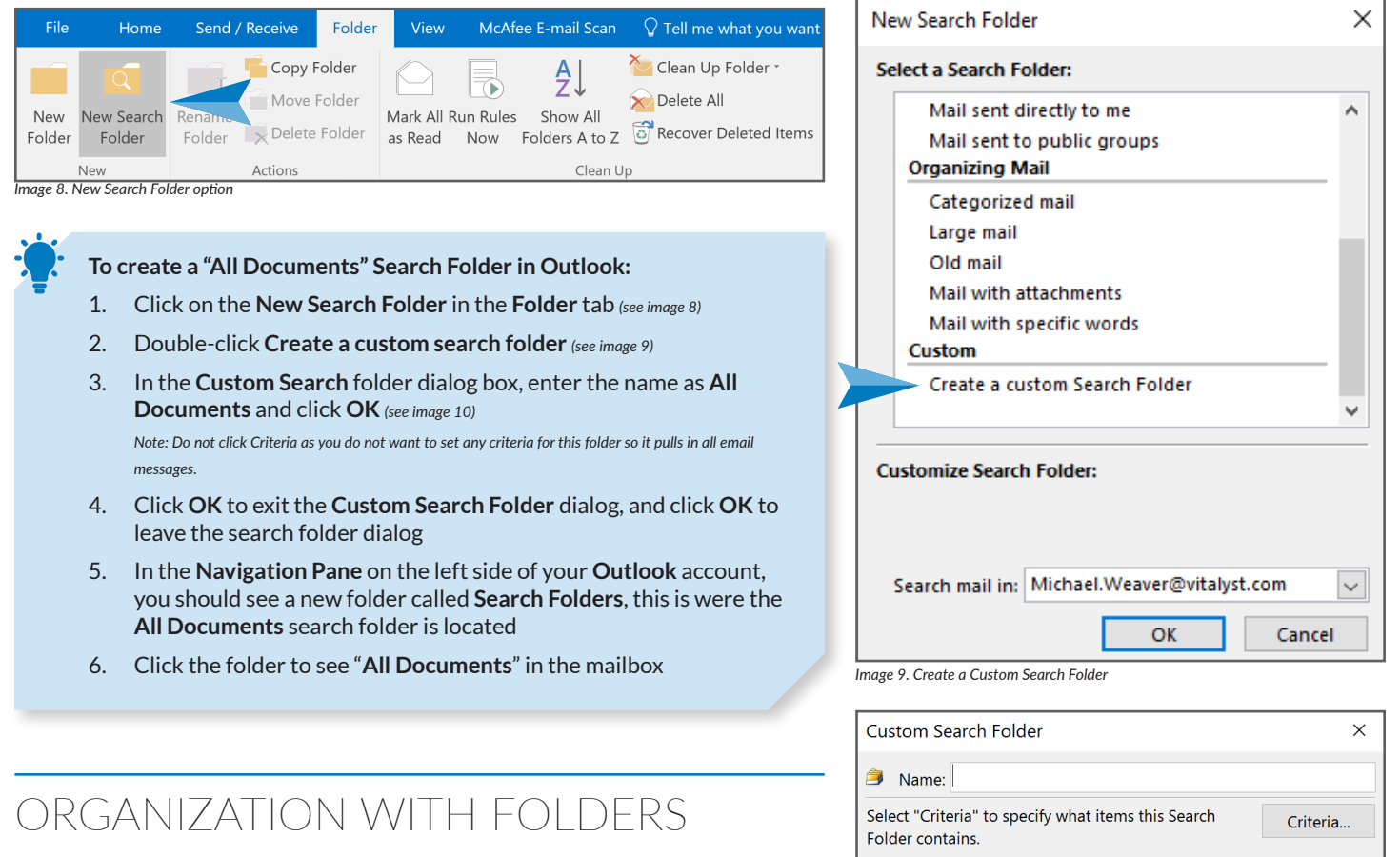

By default, all folders in Lotus Notes are sorted alphabetically. In Outlook, you can choose to sort folders alphabetically, although they are not listed that way by default. Folders can also be re-ordered simply by clicking and dragging them to the desired location.

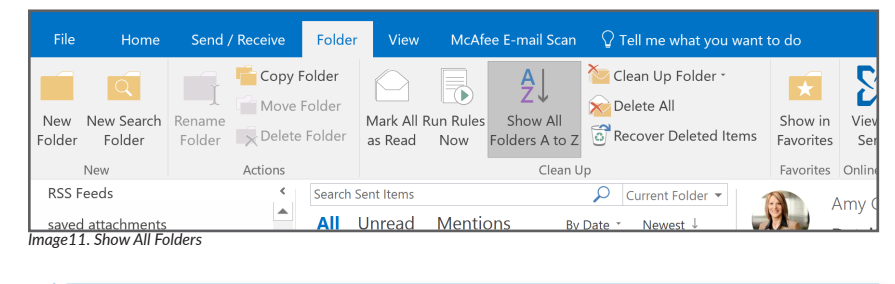

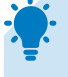

**To sort folders in Outlook alphabetically:** 

1. Right-click your mailbox name and select **Sort Subfolders A to Z** *(see Image 11)*

-**OR**-

- 2. Select the Folder tab, and click **Show All Folders A to Z** *(see Image 12)*
	- Copyright © 2019 Vitalyst, LLC. All rights reserved Vital Info · Vital Tip · Vital Step

*Image 12. Sort All Folders*

*Image 10. Name the Custom Search Folder*

Amy.Cooper@pchelps.us

▲ Amy.

**Archiv** 

 $\triangleright$  Inbox

Drafts

Sent I

Delete

Junk E

Mail from these folders will be included in this Search Folder:

Open in New Window

Open File Location

New Folder...

 $\overline{K}$  Show in Eavorites Clutte  $\frac{A}{Z}$  Sort Subfolders A to Z

Outbo & Folder Permissions Conve **Data File Properties...** 

**Account Properties...** 

OK

Remove "Amy.Cooper@pchelps.us"

Manage All Site Mailboxes...

Browse...

Cancel

rest

## SAVE AS DRAFT

Outlook allows you to save drafts of messages that you are working on, it will automatically occur after you close the window *(see Image 13)*. In Outlook, there is only one location that draft messages can be saved and that is the **Drafts** folder. While you can manually move messages from the Drafts folder, you will not be prompted to save them there.

**Vital Tip:** Make sure to include the subject for the message before saving to a draft so you can easily identify it in the Drafts folder later.

## RECURRING MEETINGS AND APPOINTMENTS

In Outlook recurring appointments and meetings must follow a pattern, such as every Friday, the 15th of every month, or every third Tuesday.

In the **Meeting** or **Appointment** tab of an event, click the Reccurence command to view and apply available recurrence patterns *(see Image 14).*

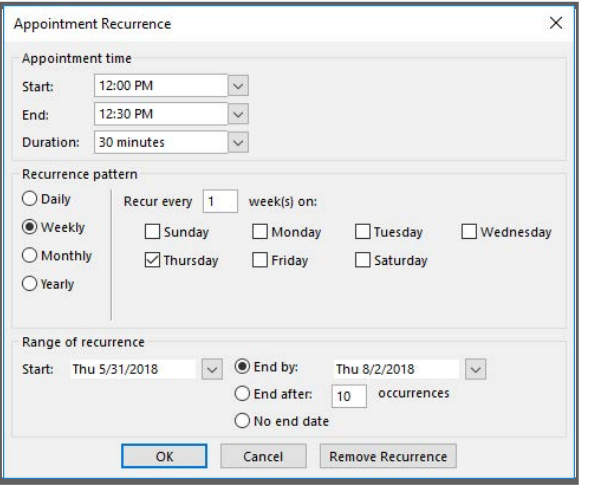

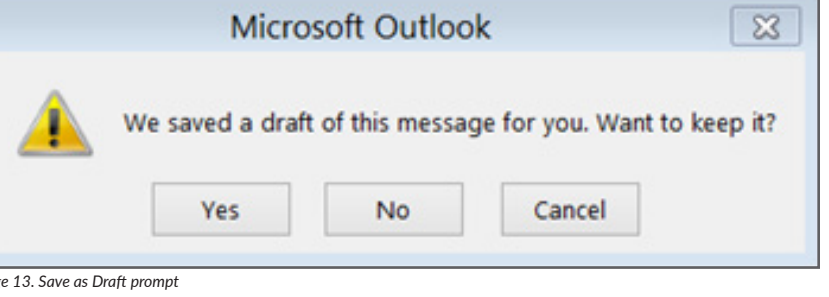

## READ RECEIPTS

*Imag* 

Notes had the ability to request return notifications for when a recipient opens or deletes a message. Outlook is a bit different.

In a message on the **Options** tab in the Tracking group, you can set whether you want to receive a **Delivery Receipt** when the message hits the recipients mailbox or a **Read Receipt** when the recipient reads the message *(see Image 15)*.

A Delivery Receipt will be sent automatically to confirm the delivery of the message. A Read Receipt will require the recipient to allow for it to be sent back and there is not always a guarantee that you will receive one from your colleague.

**Tasks** and **Calendar** events have their own separate method of responses which are set independently.

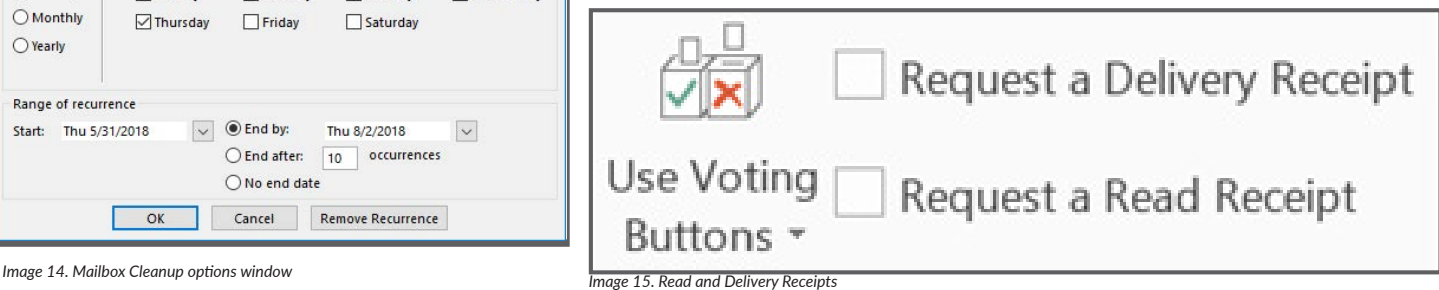

8

**To add a file attachment to an email:**

- 1. In the message window, click **Attach File**
- 2. Choose a **Recent** file, or **Browse This PC**
- 3. In the **Insert File** window, navigate to the file
- 4. Highlight the file you want to attach
- 5. Click **OK** to attach the file to the message

For more information, visit us at **www.vitalyst.com** Or call us at **855-300-5940**